# PEAK-DevPack Debug Adapter

## Benutzerhandbuch

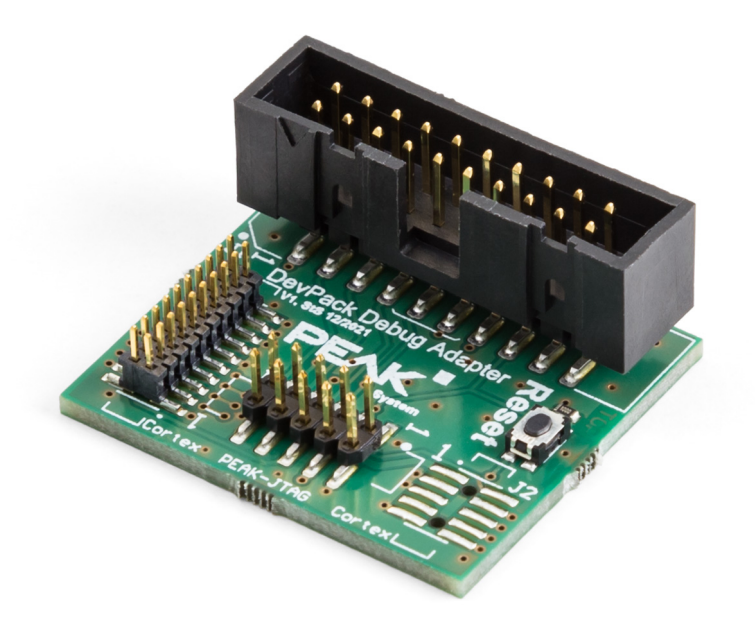

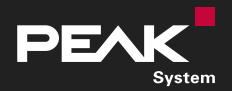

Benutzerhandbuch 1.3.0 © 2023 PEAK-System Technik GmbH

### <span id="page-1-1"></span>Berücksichtigtes Produkt

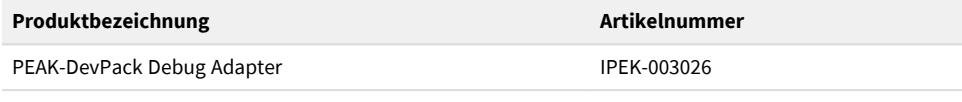

### <span id="page-1-0"></span>Impressum

PCAN® ist eine eingetragene Marke der PEAK-System Technik GmbH. CiA® ist eine eingetragene EU-Marke des CAN in Automation e.V.

Andere Produktnamen in diesem Dokument können Marken oder eingetragene Marken der jeweiligen Eigentümer sein. Diese sind nicht ausdrücklich durch ™ oder ® gekennzeichnet.

© 2023 PEAK-System Technik GmbH

Die Vervielfältigung (Kopie, Druck oder in anderer Form) sowie die elektronische Verbreitung dieses Dokuments ist nur mit ausdrücklicher, schriftlicher Genehmigung der PEAK-System Technik GmbH erlaubt. Die PEAK-System Technik GmbH behält sich das Recht zur Änderung technischer Daten ohne vorherige Ankündigung vor. Es gelten die allgemeinen Geschäftsbedingungen sowie die Bestimmungen der Lizenzverträge. Alle Rechte vorbehalten.

PEAK-System Technik GmbH Otto-Röhm-Straße 69 64293 Darmstadt Deutschland

Telefon: +49 6151 8173-20 Telefax: +49 6151 8173-29

[www.peak-system.com](https://www.peak-system.com/) [info@peak-system.com](mailto:info@peak-system.com)

Dokumentversion 1.3.0 (2023-12-06)

## <span id="page-2-0"></span>Inhalt

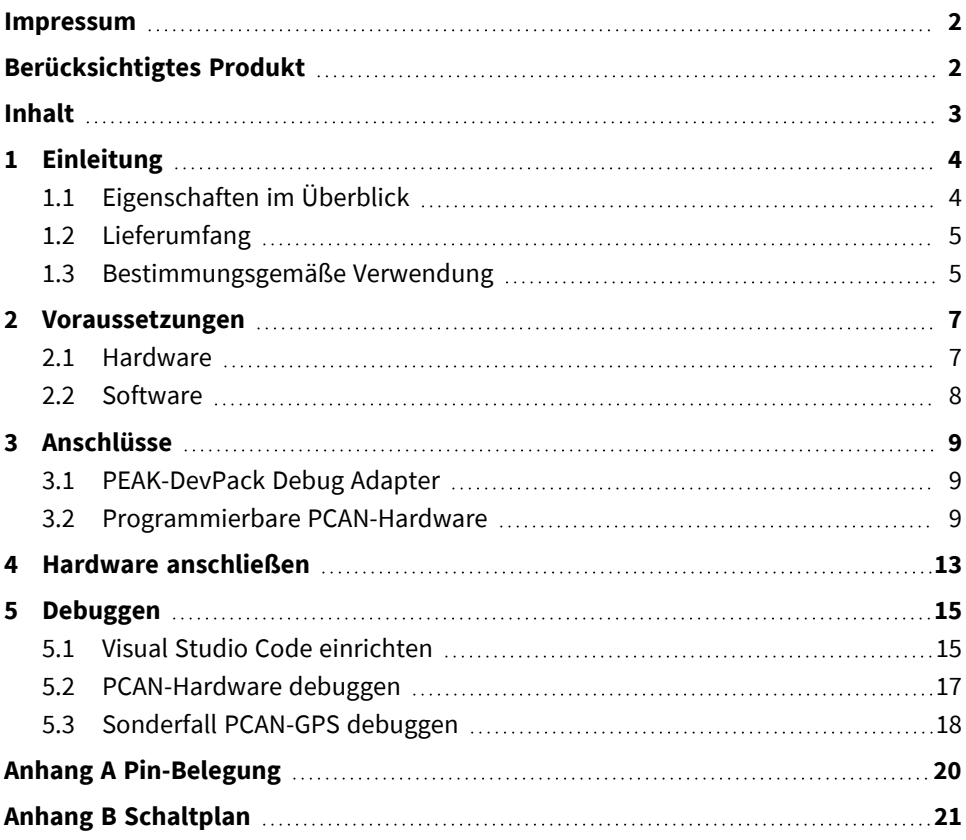

## <span id="page-3-0"></span>1 Einleitung

Der PEAK-DevPack Debug Adapter ermöglicht den unkomplizierten Anschluss eines Hardware-Debuggers an unterschiedliche ARM-basierende, programmierbare Hardware-Produkte von PEAK-System. Dafür verfügt der Adapter über verschiedene Anschlüsse zur Verbindung des Hardware-Debuggers mit den spezifischen JTAG-Anschlüssen der zu programmierenden Hardware.

## <span id="page-3-1"></span>1.1 Eigenschaften im Überblick

- Adapter zur Verbindung eines Hardware-Debuggers mit dem JTAG-Anschluss einer PCAN-Hardware
- Unterstützte PCAN-Hardware-Produkte:
	- PCAN-Router Pro FD IPEH-002220 / IPEH-002222
	- PCAN-Router FD IPEH-002214 / IPEH-002215
	- PCAN-MicroMod FD IPFH-003080
	- PCAN-GPS IPEH-002110
	- PCAN-GPS FD IPEH-003110
- Reset-Taste zum Neustarten der zu programmierenden PCAN-Hardware

## <span id="page-4-0"></span>1.2 Lieferumfang

**PEAK-DevPack Debug Adapter** 

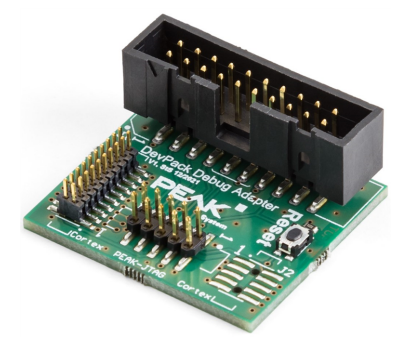

- Flachbandkabel mit farblich gekennzeichnetem Pin 1  $\overline{\phantom{a}}$ 
	- 1 x 20-Pin mit 1,27 mm Rastermaß  $\blacksquare$
	- 1 x 10-Pin mit 2 mm Rastermaß п

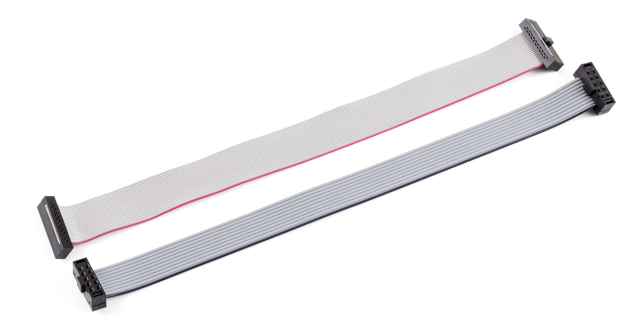

## <span id="page-4-1"></span>1.3 Bestimmungsgemäße Verwendung

Der PEAK-DevPack Debug Adapter ist als Verbindungsadapter zwischen ARMbasierender, programmierbarer PCAN-Hardware und einem Hardware-Debugger konzipiert.

Der PEAK-DevPack Debug Adapter wurde mit dem Hardware-Debugger ST-Link V2, der Software Visual Studio Code und dem PEAK-DevPack Debug Add-on getestet. Eine Verwendung anderer Hardware-Debugger und/oder Software ist möglich, aber nicht Bestandteil dieser Anleitung.

## <span id="page-6-0"></span>2 Voraussetzungen

### <span id="page-6-1"></span>2.1 Hardware

#### **Hardware-Debugger ST-Link V2**

Für das Debuggen einer PCAN-Hardware wird ein Hardware-Debugger benötigt. Der PEAK-DevPack Debug Adapter wurde mit dem Hardware-Debugger ST-Link V2 getestet. Dieser Hardware-Debugger ist nicht im Lieferumfang enthalten.

Mehr Informationen zum ST-Link V2 finden Sie auf der Webseite: <https://www.st.com/en/development-tools/st-link-v2.html>

#### **PCAN-Hardware**

Verschiedene ARM-basierende, programmierbare Hardware-Produkte von PEAK-System unterstützten das Debuggen mit einem Hardware-Debugger und dem PEAK-DevPack Debug Adapter. Nehmen Sie Ihre PCAN-Hardware, wie im dazugehörigen Handbuch beschrieben, in Betrieb. Die PCAN-Hardware muss über eine separate Spannungsquelle versorgt werden.

#### **PCAN-Interface**

Für die Übertragung einer Firmware per CAN wird ein CAN-Interface von PEAK-System benötigt. Nehmen Sie das CAN-Interface, wie im dazugehörigen Handbuch beschrieben, in Betrieb.

### <span id="page-7-0"></span>2.2 Software

Für das Debuggen benötigen Sie die folgende Software:

■ Visual Studio Code mit den folgenden installierten Plug-ins:

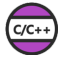

C/C++ Plug-in <https://marketplace.visualstudio.com/items?itemName=ms-vscode.cpptools>

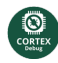

Cortex-Debug Plug-in <https://marketplace.visualstudio.com/items?itemName=marus25.cortex-debug>

- Installierter ST-Link-V2-Treiber: <https://www.st.com/en/development-tools/stsw-link009.html#overview>
- **PEAK-DevPack mit enthaltenem Debug-Add-on:** <https://www.peak-system.com/quick/DLP-DevPack>
- 1. Speichern und entpacken Sie das *PEAK-DevPack*-Archiv.
- 2. Führen Sie das Script SetPath for VSCode. vbs aus.
- 3. Wechseln Sie danach in das Unterverzeichnis PEAK-DevPack/Debug.
- 4. Führen sie das Skript SetDebug for VSCode. vbs aus.

## <span id="page-8-0"></span>3 Anschlüsse

### <span id="page-8-1"></span>3.1 PEAK-DevPack Debug Adapter

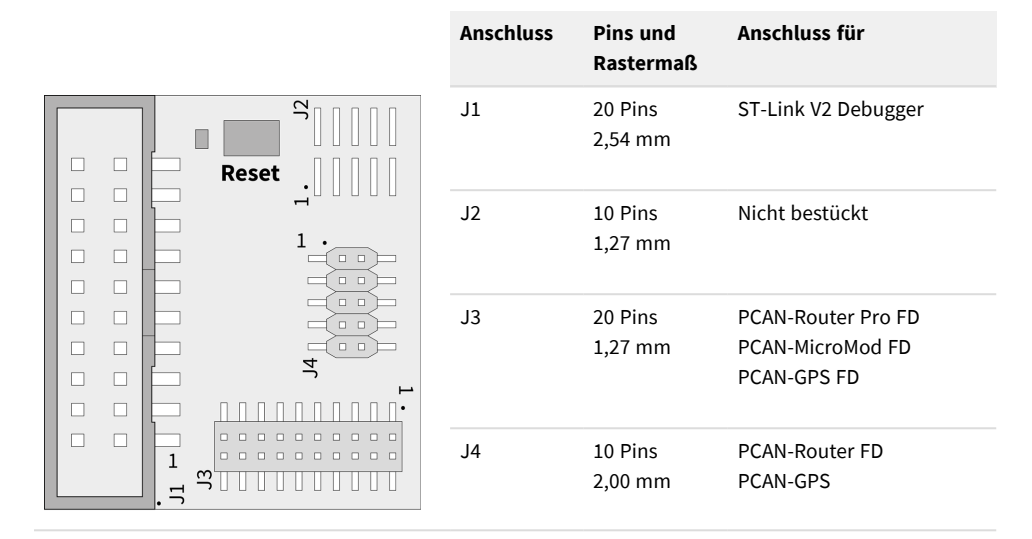

Pin 1 der Anschlussfelder ist auf der Platine jeweils mit einer 1 markiert. Die Reset-Taste ist direkt an den Reset-Pin der PCAN-Hardware-CPU angeschlossen.

### <span id="page-8-2"></span>3.2 Programmierbare PCAN-Hardware

Das Debuggen erfolgt über den JTAG-Anschluss der PCAN-Hardware. Bei den meisten PCAN-Hardware-Produkten ist dieser Anschluss bei Auslieferung nicht bestückt. Anwender müssen die Stiftleiste eigenständig auflöten.

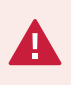

**Kurzschlussgefahr!** Lötarbeiten an der PCAN-Hardware dürfen nur durch Fachpersonal der Elektrotechnik erfolgen.

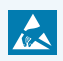

**Achtung!** Elektrostatische Entladung (ESD) kann Komponenten auf der Platine beschädigen oder zerstören. Treffen Sie Vorkehrungen zur Vermeidung von ESD.

#### **PCAN-Router Pro FD**

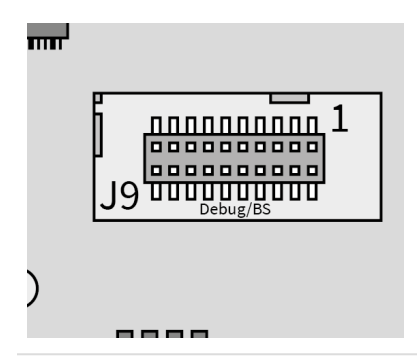

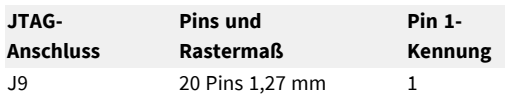

Der JTAG-Anschluss des PCAN-Router Pro FD ist bei Auslieferung bestückt.

#### **PCAN-Router FD**

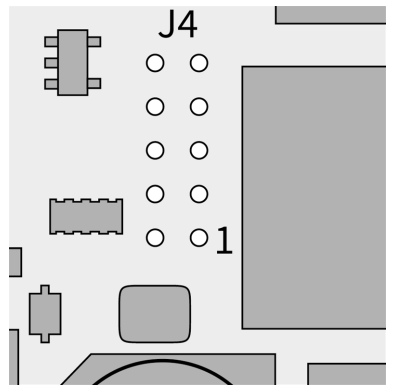

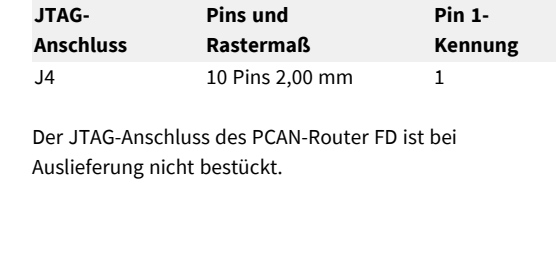

#### **PCAN-MicroMod FD**

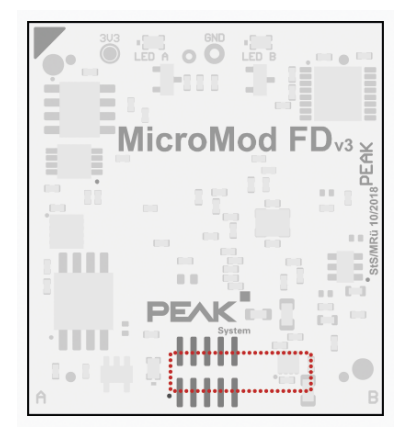

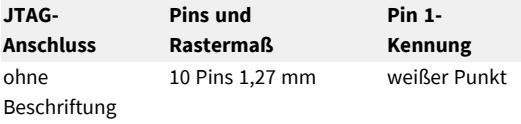

Der JTAG-Anschluss des PCAN-MicroMod FD ist bei Auslieferung nicht bestückt.

Bei Verwendung des 20-Pin-Flachbandkabels mit 1,27 mm Rastermaß überlappt der Stecker, wie in der Abbildung rot markiert. Stellen Sie sicher, dass Pin 1 des Kabels und der Platine verbunden sind.

#### **PCAN-GPS**

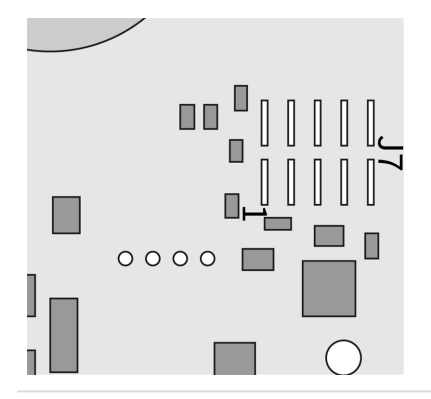

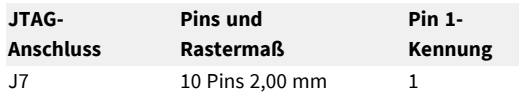

Der JTAG-Anschluss des PCAN-GPS ist bei Auslieferung nicht bestückt.

#### **PCAN-GPS FD**

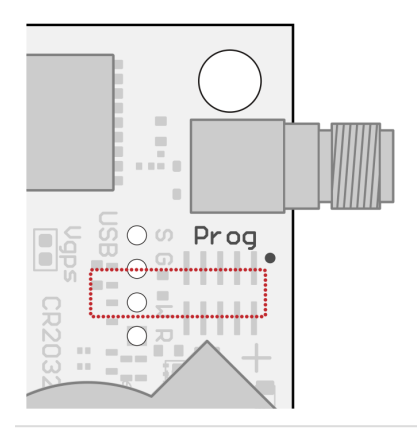

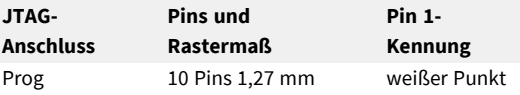

Der JTAG-Anschluss des PCAN-GPS FD ist bei Auslieferung nicht bestückt.

Bei Verwendung des 20-Pin-Flachbandkabels mit 1,27 mm Rastermaß überlappt der Stecker, wie in der Abbildung rot markiert. Stellen Sie sicher, dass Pin 1 des Kabels und der Platine verbunden sind.

## <span id="page-12-0"></span>4 Hardware anschließen

1. Schließen Sie das ST-Link an Ihren Computer an. Die LED leuchtet rot.

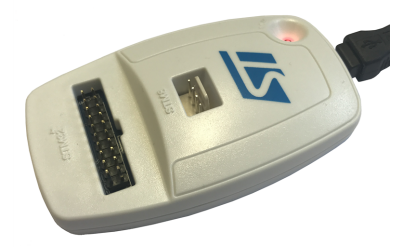

2. Schließen Sie das 20-Pin-Flachbandkabel an den STM32-Anschluss des ST-Link an.

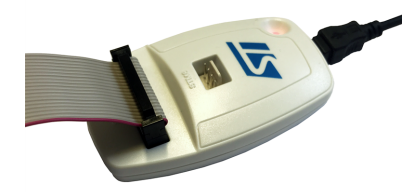

3. Schließen Sie das andere Ende des 20-Pin-Flachbandkabels an den PEAK-DevPack Debug Adapter an.

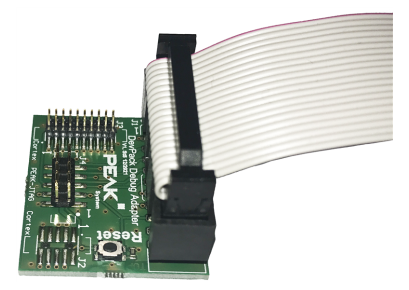

4. Schließen Sie das Flachbandkabel, das zu Ihrer PCAN-Hardware passt, an den PEAK-DevPack Debug Adapter an.

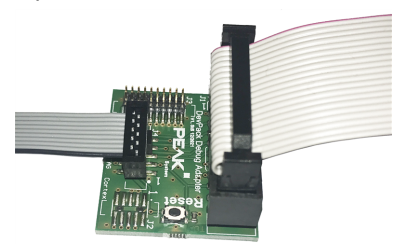

Achten Sie darauf, dass Pin 1 des Flachbandkabels mit Pin1 des PEAK-DevPack Debug Adapters verbunden ist.

5. Schließen Sie das Flachbandkabel an den JTAG-Anschluss Ihrer PCAN-Hardware an.

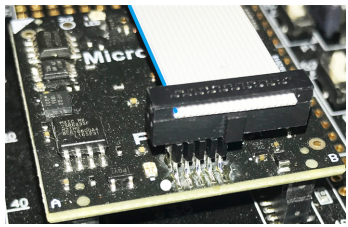

Dargestellt am Beispiel PCAN-MicroMod FD

Achten Sie darauf, dass Pin 1 des Flachbandkabels mit Pin 1 der PCAN-Hardware verbunden ist.

**Hinweis:** Pin 1 ist bei den Flachbandkabeln farblich markiert und auf den Platinen der PCAN-Hardware und beim Adapter mit einer 1 oder einem Punkt gekennzeichnet.

**Hinweis:** Beim PCAN-MicroMod FD und PCAN-GPS FD ist die Verwendung des 20- Pin-Flachbandkabels mit 1,27 mm Rastermaß vorgesehen. Der Anschluss des Flachbandkabels wird dabei überlappen, da der JTAG-Anschluss nur 10 Pins hat, wie im Beispielbild oben dargestellt.

## <span id="page-14-0"></span>5 Debuggen

Dieses Kapitel demonstriert die Verwendung von Visual Studio Code mit dem ST-Link V2 Hardware-Debugger.

### <span id="page-14-1"></span>5.1 Visual Studio Code einrichten

1. Starten Sie Visual Studio Code.

 $\left[$  Strg $\right]$ 

2. Öffnen Sie die Kommandozeile mit  $\boxed{F1}$  oder alternativ mit

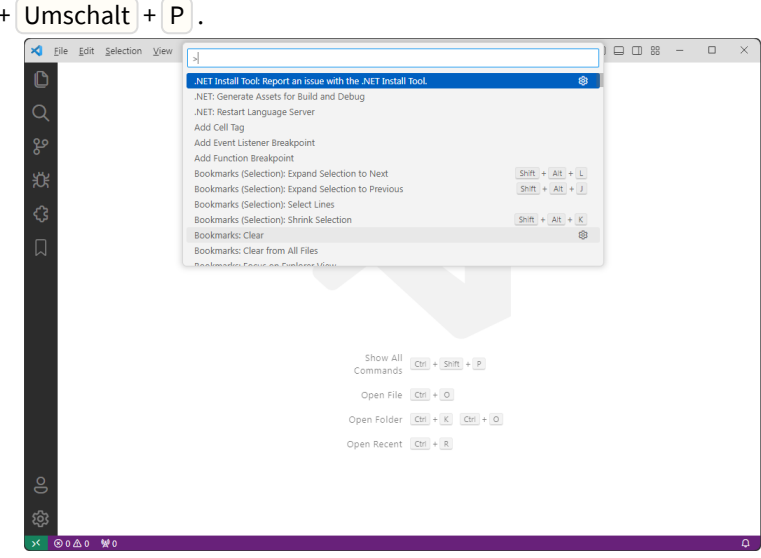

3. Geben Sie *open settings* ein.

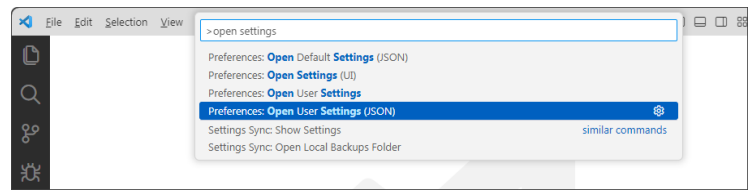

Visual Studio Code bietet unter anderen den folgenden Befehl zur Auswahl an: *Preferences: Open User Settings (JSON)*

4. Bestätigen Sie die Auswahl mit einem Klick. Die Datei settings. json wird geöffnet.

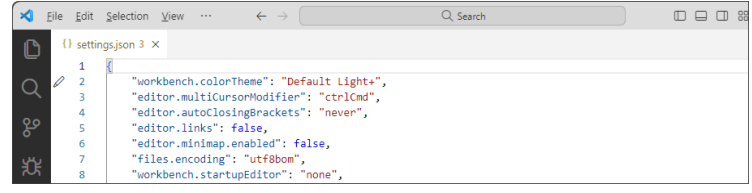

5. Fügen Sie den Pfad zur Datei arm-none-eabi-gdb.exe in den Code ein.

"cortex-debug.armToolchainPath": ".../PEAK-DevPack/Compiler/10 2020-q4-major/bin/",

Der Platzhalter .... " muss durch Ihren Verzeichnispfad ersetzt werden. Damit stellen Sie sicher, dass das Cortex-Debug Plug-in den Pfad zum Compiler kennt.

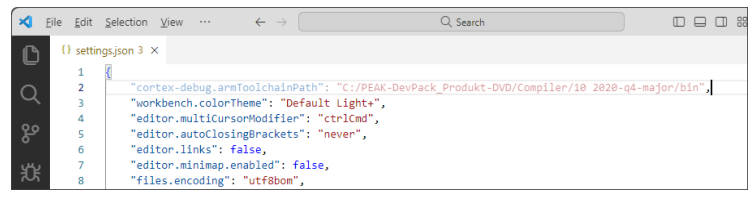

6. Speichern und schließen Sie die Datei.

**Hinweis:** Die Datei settings.json wird zumeist im folgenden Pfad gespeichert: C:\Users\User\AppData\Roaming\Code\User\ Der Platzhalter User muss durch Ihren Benutzernamen ersetzt werden.

### <span id="page-16-0"></span>5.2 PCAN-Hardware debuggen

- 1. Öffnen Sie ein Beispielprojekt für ihre PCAN-Hardware in Visual Studio Code.
- 2. Kompilieren Sie den Code vor der Ausführung mit *Make Debug*  $(|$  Strg  $|$  + Umschalt  $|$  +  $|B|$  ).
- 3. Starten Sie den Debugger mit F5, Die zuvor kompilierte Firmware wird dabei auf Ihre PCAN-Hardware übertragen.

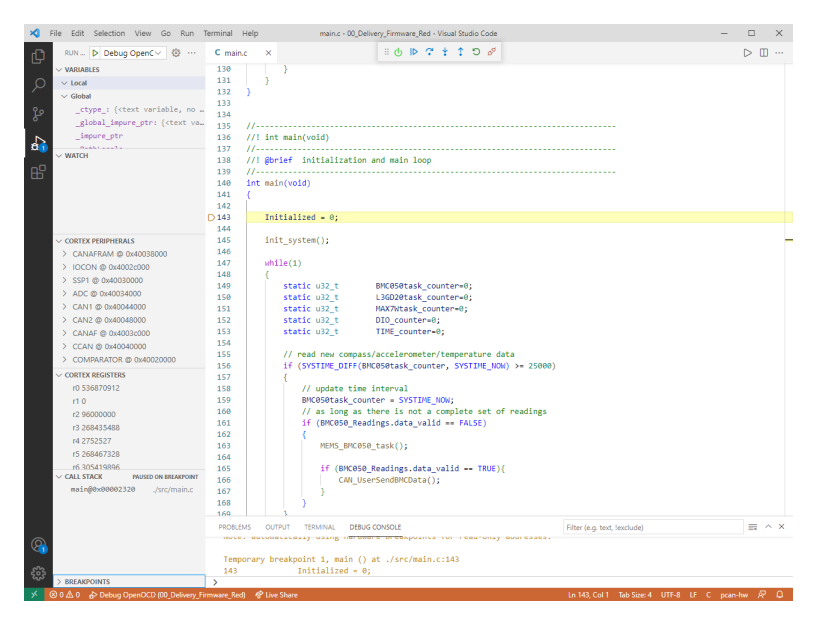

Für die folgenden Befehle sind Tastaturkürzel verfügbar:

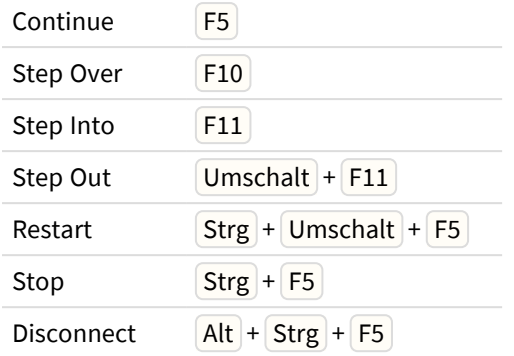

Mit *Disconnect* wird der Debugger verlassen.

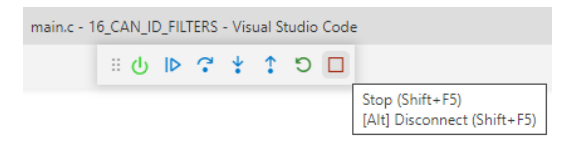

## <span id="page-17-0"></span>5.3 Sonderfall PCAN-GPS debuggen

**Risiko einer Beschädigung!** Der Versuch, die Firmware mit der Visual Studio Code-Debug-Toolchain zu übertragen, kann das PCAN-GPS irreversibel beschädigen.

Die Firmware-Übertragung zum PCAN-GPS kann nicht direkt mit Visual Studio Code erfolgen. Die entsprechende Funktion ist in der Datei Launch. ison für den PCAN-GPS bereits abgeschaltet. Die Übertragung der von Ihnen kompilierten Firmware muss nach dem PCAN-GPS-Benutzerhandbuch mit PEAK-Flash erfolgen. Nach dem erfolgreichen Firmware-Upload kann das PCAN-GPS mit Visual Studio Code debuggt werden.

Wechseln Sie dazu zurück in Ihr Visual Studio Code-Projekt und starten Sie das Debuggen durch zweimaliges Drücken der Taste |F5|. Der erste Druck startet die Debug-Umgebung und stoppt die PCAN-Hardware an einem zufälligen Punkt in der Software. Der zweite Druck bewirkt einen Sprung zum Breakpoint, der automatisch an den Anfang der Main-Funktion gesetzt wurde.

## <span id="page-19-0"></span>Anhang A Pin-Belegung

Minimal für SWD-Debuggen benötigte Pin-Belegung auf den jeweiligen Steckern:

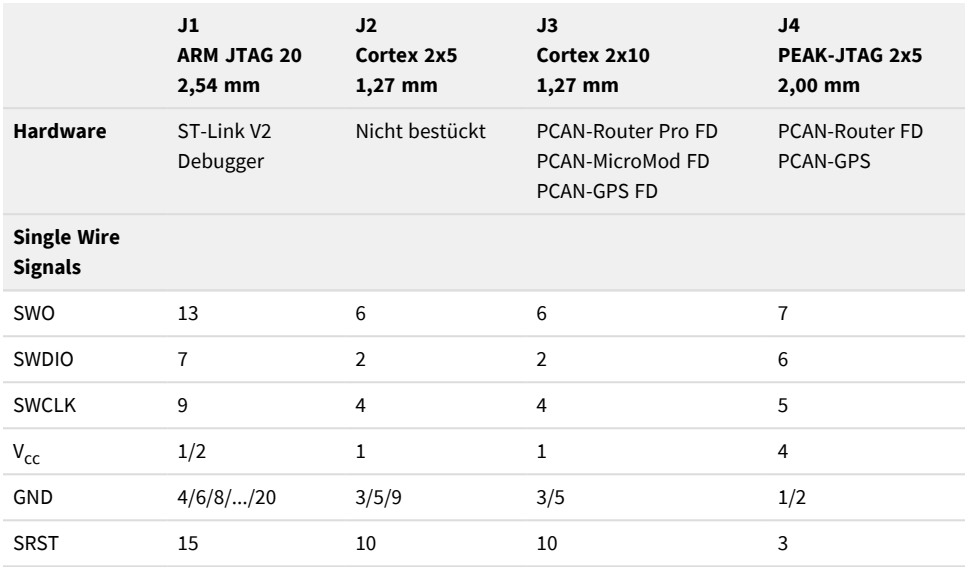

Die Pin-Belegung der Stecker des PEAK-DevPack Debug Adapters ist im folgenden Schaltplan abgebildet.

<span id="page-20-0"></span>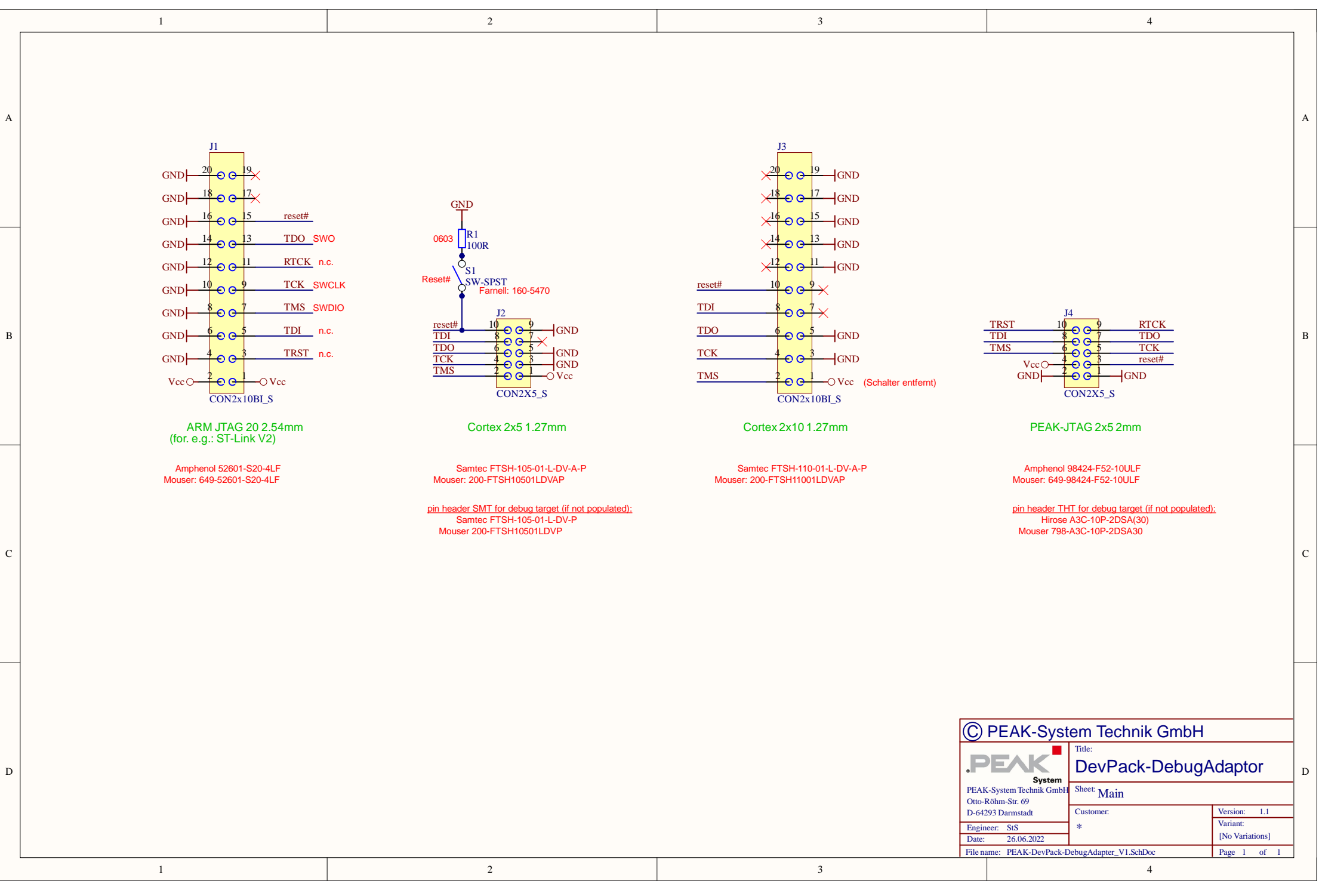